1 Web サイトの外観 (http://ogawazemi.ikyoshi.net/htdocs/)

小川ゼミナールの Web サイトには、3つのバーチャルスペースがあります。

- ①:ログインアカウントを持たない外部向けのポータルサイト
- ②:グループ向けのコミュニティサイト
- ③:個人向けのバーチャルオフィス ( 日誌・TODO 管理等 )

※ 背景の色が異なります。自分のいるスペースを確認できます。

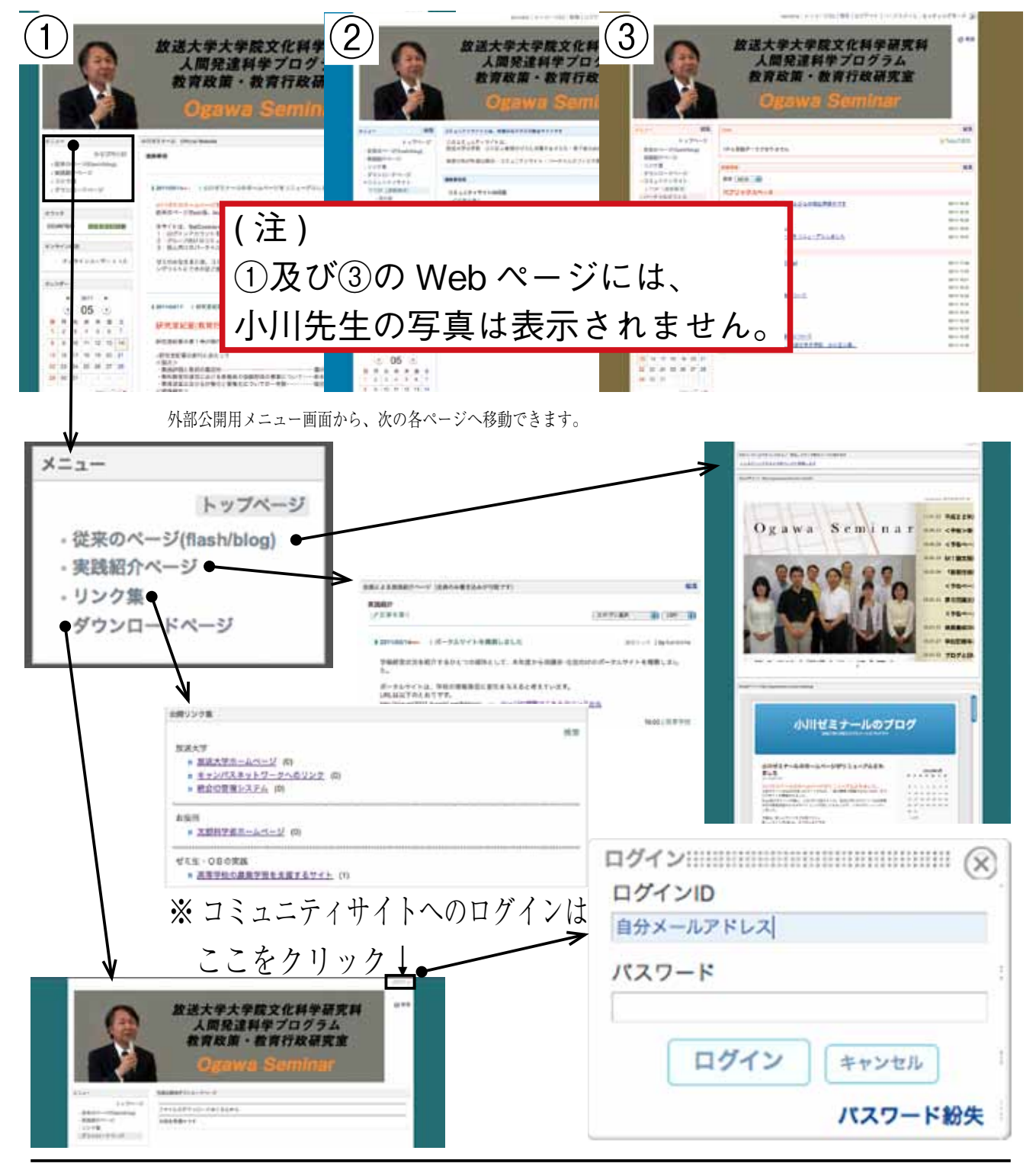

All Rights Reserved. Copyright ©2011 ,Ogawa Seminar

## 2 コミュニティサイトについて

#### ( 1) パスワードの変更

 前ページの左下にあるように、ログインをクリックすると、「ログイン」画面が表示されるので、 各自のメールアカウントとパスワードを入力します。

**BEATAIN**<br>BOOTHER

タイムゾーン (DMT+800) 東京、大阪、<br>第一、<br>第二 - 日本語

合格修饰

ハンドル

 $0058$ 

開幕メール  $\mathfrak{m}$ 

プロフィール

 $88 - 5$ 

■ パーチャルオフィスへ

会員情報 参加ルーム アクセス状況 レポート

クリックすると結果できます。<br>カーソルを当てたとき、究竟者が変化する活目が確実だ何な活目です。

 $7/19-$ 

 $n$ de **MATORIALS** 

会員等程 参加ルーム アクセス状況 レボート

C

**BLUVIZO-R** 

新しいパスワードを再入力

事なのパスワード

×

в

■ パーチャルオフィスへ

ログインロー

 $157 - F$ 

**HIS REP** 

基地形科の

最終ログイン日月<br>前回ログイン日月

パスワード変更日時 | | | | | | |

クリックすると解集できます。<br>カーソルを当てたとき、非景色が変化する項目が解集可能な項目です。

m

「初期パスワード」

was 試験<br>作成日刊

※ メールで送付したパスワードは初期パスワード Allocal Malayzakia-vareal hore

- a ログインすると、上のメッセージ横Aの位置に 自分のログインIDが表示されるので、そこをク リックして下さい。
- b 右図のような画面が表示されます。 B:ログインID(Aと同じはずです) C:ハンドル(アルファベットで名字が表示) D:アスタリスクをクリックすると下の画面が 表示される。
- c 現在のパスワードの位置でカーソルが点滅しているので、 初期パスワードを入力する。

 続けて、新しいパスワードを下の2カ所に入力すれば、 パスワードの変更が完了する。

(2)コミュニティサイトの画面(上部のバナー略)

a コミュニティサイトのTOP (連絡事項) ページ ····· 左のメニューから以下の各ページに移動できます。

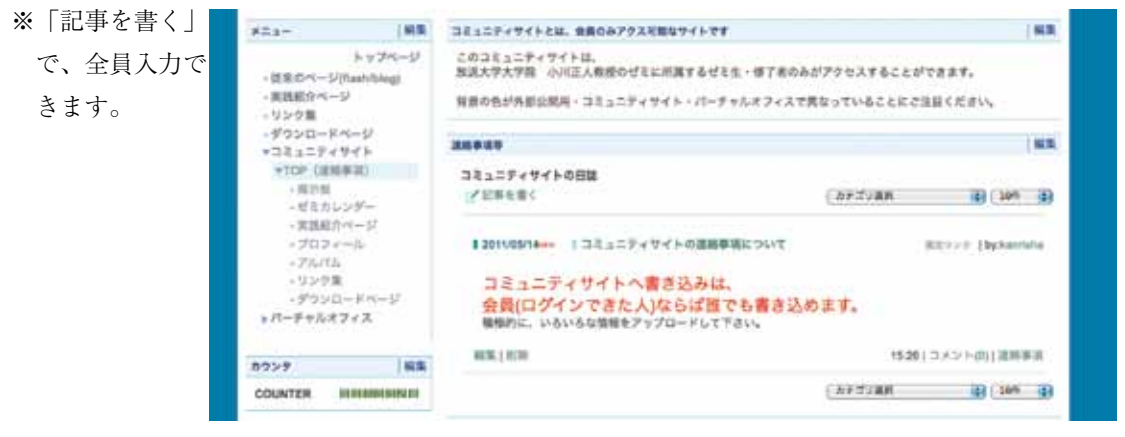

b 掲示板 ・・・・・ 新しい話題の投稿をクリックすると投稿可能です。

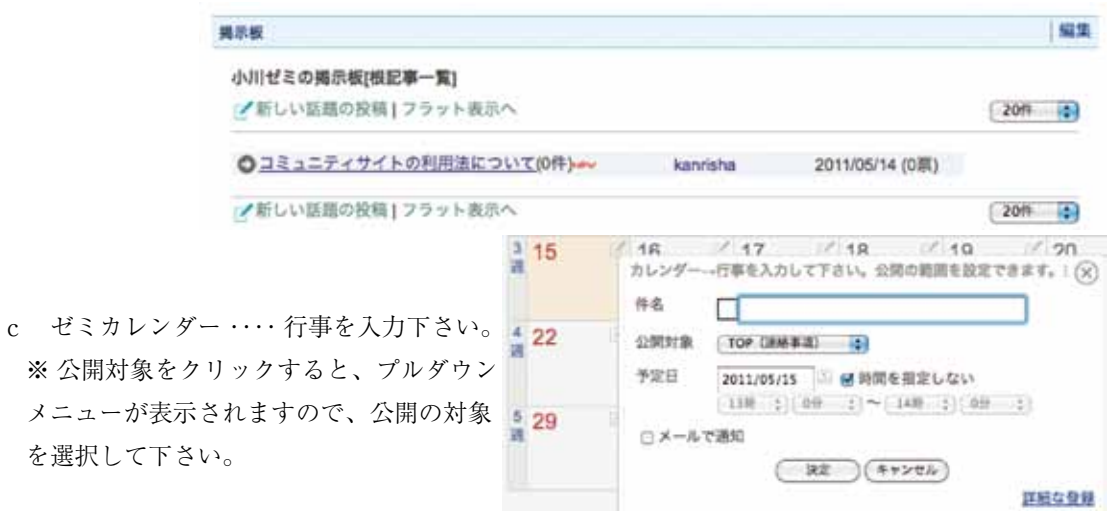

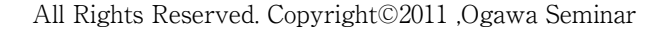

d 実践紹介ページ ・・・・ みなさんの実践を

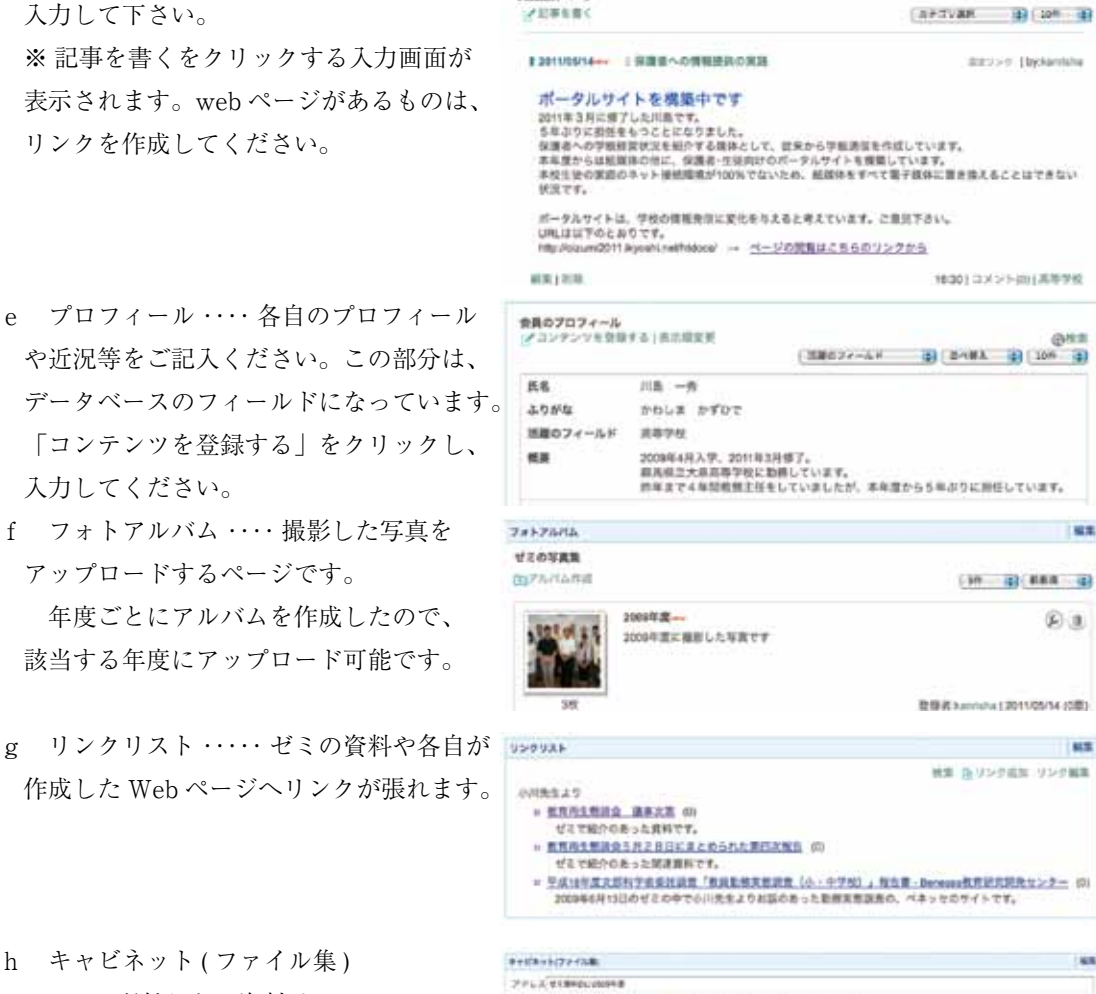

コミュニティサイト公開度

 $x = 0$ 

 ・・・・・ 配付したい資料はここへ UL( アッ プ・ロード)することができます。容量の 大きめのファイルはメールで送付せず、 こちらからダウンロードしてもらいましょう。

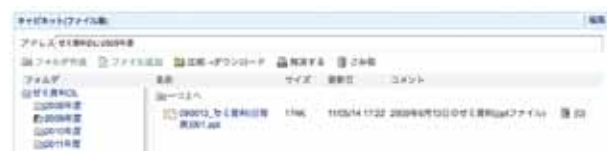

u.

**INTE** 

 $61$ 

- 111

### 3 バーチャルオフィスについて

- ( 1) バーチャルオフィスは、個人のスペース です。TODO 管理、日誌、カレンダー管理 ができるようになっています。
- a バーチャルオフィス··· 個人スペースの デフォルトページです。

 TODO の追加は、右側の Todo の追加か ら行ってください。

 新着情報は、新しく書き込まれた内容の 一覧表示です。

 パブリックスペース、コミュニティサイ トなど領域別で表示されます。クリックす るとそのページが表示されます。

b 日誌 ・・・・・ 個人の領域で各自が管理でき ます。このページをブログのように外部に 向けて公開することもできますので、希望 される場合はご相談下さい。

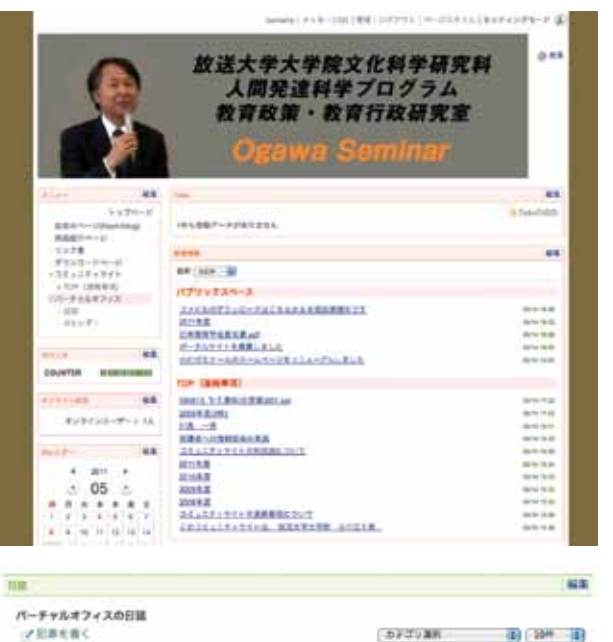

 $(1)$ 

 $\mathbb{P}_{\mathbb{E}}$ 

 $c<sub>0</sub>$ 

 $123$  $4 | 5 | 4$ 

 $\bullet$  0  $\bullet$ 

 $\sqrt{2}$ 

ログイン メニュー | 新着情<br>|級| カレンダー

、<sub>ツ</sub> ブページ<br><u>:来のページ (flash/blog</u>

- ジ選択

紹介

ルーム選択 パブリックスペース

タウンロードページ<br>ダウンロードページ

c カレンダー ・・・・・ 自分用のカレンダー。2ページのように公開対象を選択することも可能です。

一件も該当部項はありません。

# 5 携帯電話での閲覧

 本サイトは、PC での閲覧を推奨しておりますが、携帯電 話から閲覧可能です。右図の docomo 社のシミュレータで 携帯電話での画面を確認しました。

- ① 携帯電話でサイトを開いた初期画面
- ② ログインを選択した時に画面。ID と PW を入れログイン
- ③ ログイン後の画面。各スペースを選択できるようになる
- ④ 画面の下部に、ログアウトのアイコンある。

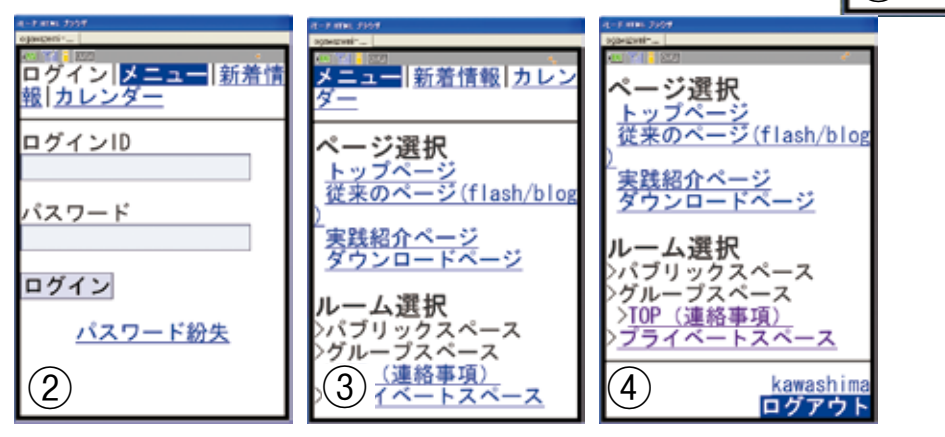

### 4 ご質問について

※ なるべく使い勝手を高めようと思い、解説を作成しました。なるべくわかりやすく記入したつも りですが、直接メール等でお問い合わせいただいても結構ですし、コミュニティサイトの掲示板に ご記入されても結構です mailto:kawashimaka@nifty.com